# bubbl.us

Einsatz in der Schule **INFORMATIONEN**

- Individuelle Ideensammlung zu einem Thema
- Sachwissen repetieren, festhalten
- Vorbereitung auf eine Prüfung
- Begleitnotizen Literaturstudium

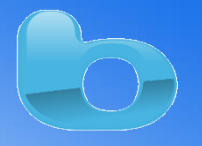

### ohne möglich, kein  $\mathbf{D}$ Speichern möglich Ú, Basic gratis 3 Mind Maps speichern o.k. Flash Player iOS Englisch

## Link: [https://bubbl.us](https://bubbl.us/)

### **Schnellanleitung – Erste Schritte**

詩

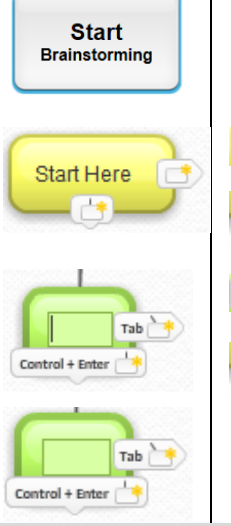

Mit einem Klick auf den Button Start öffnet sich ein leeres MindMap Blatt.

Mit einem Klick auf dieses Symbol wird eine neue, nicht verbundene Blase erstellt.

Mit einem Klick auf dieses Symbol wird eine neue, verbundene Blase erstellt, die eine Ebene tiefer steht.

Mit der Taste **Tab** oder einem Klick auf den Button wird eine Blase auf der gleichen Ebene erstellt.

Mit der Tastenkombination **Ctrl + Enter** oder einem Klick auf dieses Symbol wird eine neue, verbundene Blase erstellt, die eine Ebene tiefer steht.

Mit einem Klick in die Mitte der Blase kann ein Text eingegeben werden.

#### **Mit einem "Überfahren der Maus" über die Blase geht folgendes Fenster auf:**

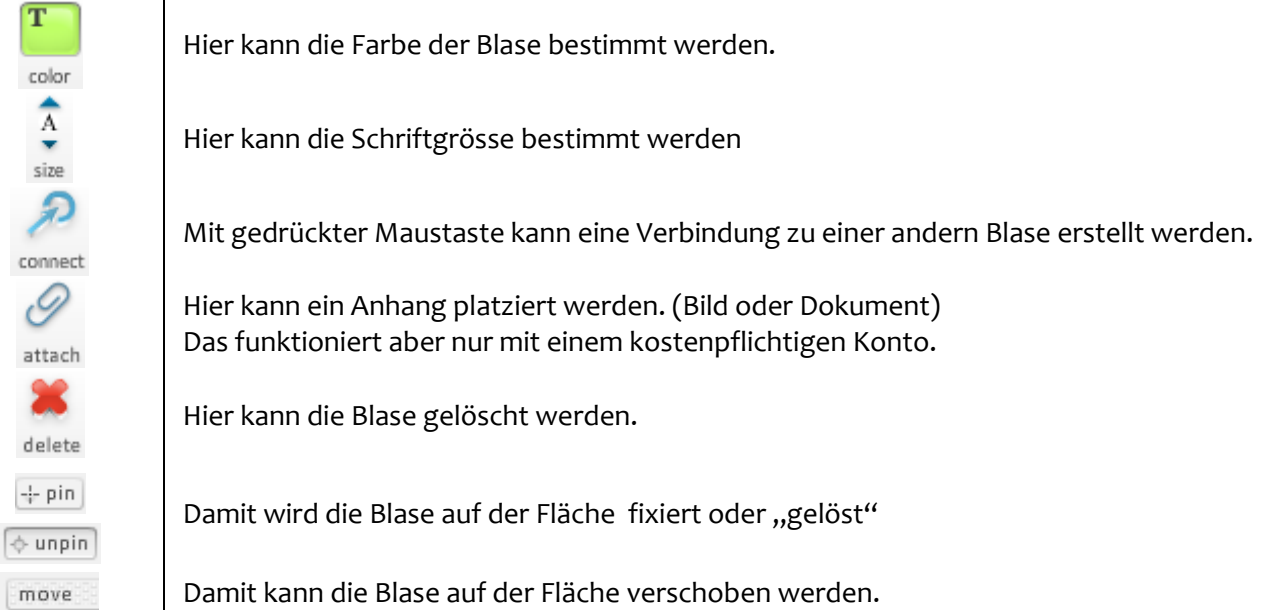

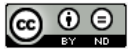

#### **Werkzeugleiste oben:**

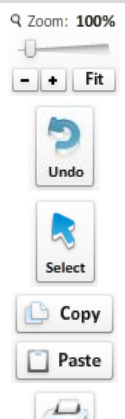

-Print

Share

Hier kann die Fläche aus- oder ein gezoomt werden. Mit Fit wird das MindMap automatisch der Grösse des Fensters angepasst.

Hier können die letzten Schritte rückgängig gemacht werden.

Hier können Bereiche auf der Fläche des MindMap selektiert werden.

Selektierte Bereiche oder Objekte können kopiert und eingesetzt werden.

Hier wird das MindMap ausgedruckt.

**Export:** Das MindMap kann als Bild (jpg/png) oder als Webseite exportiert werden. Der Backup-Export ist kostenpflichtig. **Import:** Ist kostenpflichtig.

Hier kann dein MindMap über einen Link für andere zugänglich gemacht werden.

#### **Verwaltungsbereich links:**

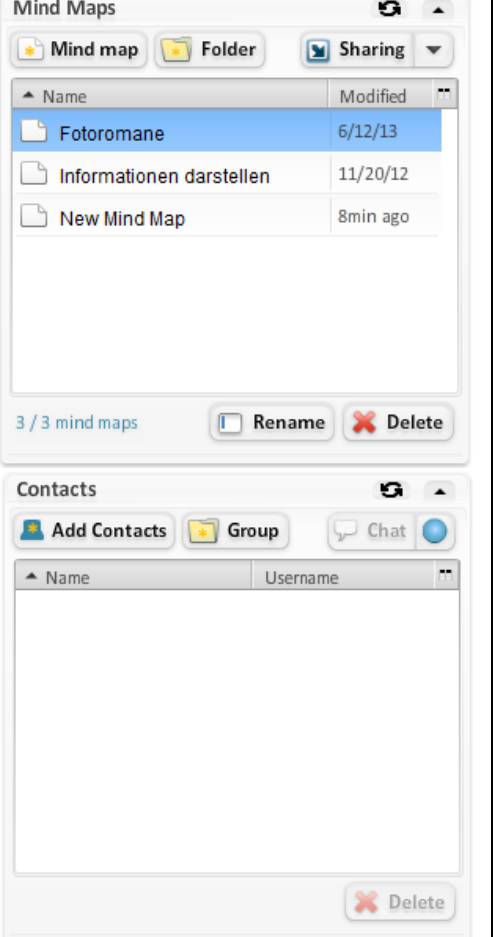

Hier können die erstellten MindMap verwaltet werden. Zur Organisation können Ordner erstellt werden.

Hier können Benutzer verwaltet werden, mit denen zusammengearbeitet wird. Die Benutzer können in Gruppen gegliedert werden.

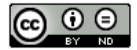